Installation and setup

# **2c8 Server Search**

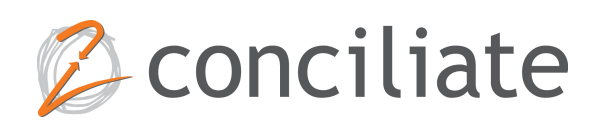

# **Table of Content**

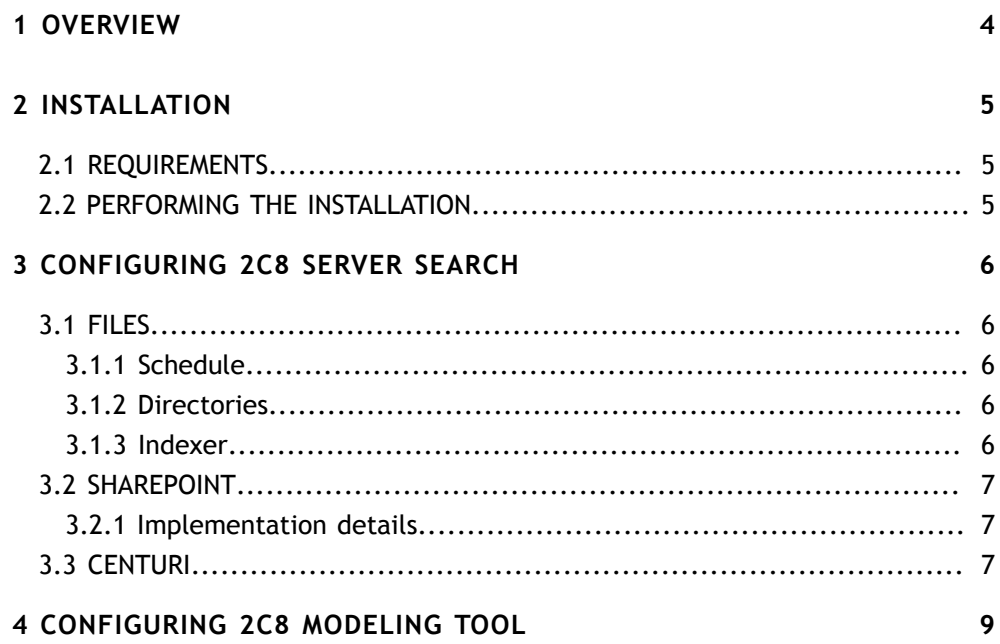

## Chapter 1 **Overview**

<span id="page-3-0"></span>2c8 Server Search is a component for delivering better search results to published material from 2c8 Modeling Tool. 2c8 Server Search can search in file structures, SharePoint and Centuri. When searching in a file structure a file index is used and when using SharePoint or Centuri the search query is passed on to the respective service.

## Chapter 2 **Installation**

### <span id="page-4-1"></span><span id="page-4-0"></span>2.1 Requirements

The search component requires the GlassFish application server installed with the 2c8 Server Component. Running the search component without the 2c8 server component is not possible.

### <span id="page-4-2"></span>2.2 Performing the installation

Login to the GlassFish admin console (http://localhost:4848/common/index.jsf) and click on the "Applications" node in the tree. Click the "Choose File" button and select the mt-search-1.0.war file. Then change the "Context Root" to "mt-search" and click the "OK" button.

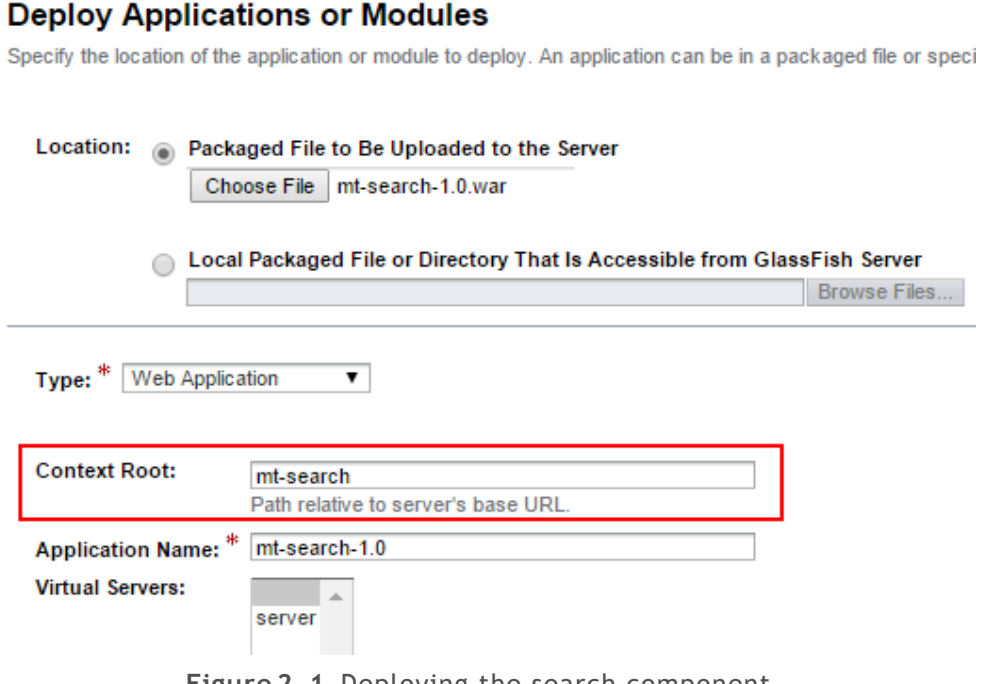

**Figure 2.1** Deploying the search component.

## <span id="page-5-0"></span>Chapter 3 **Configuring 2c8 Server Search**

Go to http://localhost:8080/mt-search/ and login with a 2c8 Modeling Tool user that has administrator privileges (the default user is "admin" with password "2c8").

#### <span id="page-5-1"></span>3.1 Files

The file indexer walks through a directory tree and scans any document it finds. It will read any Microsoft Office, PDF, HTML or text document it finds and add it to the search index. Published models from 2c8 Modeling Tool will also be indexed if found.

#### <span id="page-5-2"></span>**3.1.1 Schedule**

The file indexer can be scheduled to update the search index periodically. New files will be added, updated files will be rescanned and removed documents will be removed from the search index.

#### <span id="page-5-3"></span>**3.1.2 Directories**

To add directory roots to file indexer enter a path and optionally a root and click "Add Directory...". The root can be empty, but if it is specified then files found in the path will be rewritten to start with the root. This might be used if the files are available to to the server that runs the search indexer but not to clients. To reach the files the clients have to go through a web server. For example, if we add the path "g:\documents" with the root "http://www.ex.com/ files", a document found in "g:\documents\strategy\start.docx" will be rewritten to "http://www.ex.com/files/strategy/start.doc".

#### <span id="page-5-4"></span>**3.1.3 Indexer**

The file indexer can be started and stopped manually if necessary. Information about the index is displayed below the buttons.

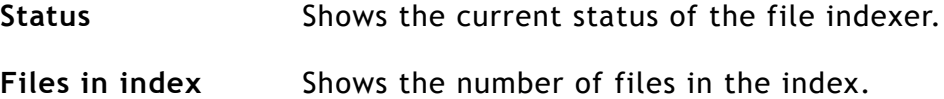

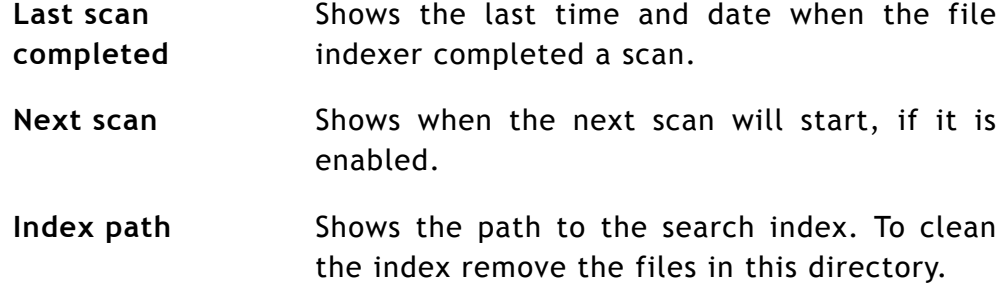

### <span id="page-6-0"></span>3.2 SharePoint

If this option is enabled searches from a client will be passed to a SharePoint server via SharePoint's REST API. For authentication to work SharePoint must be configured to handle NTLM.

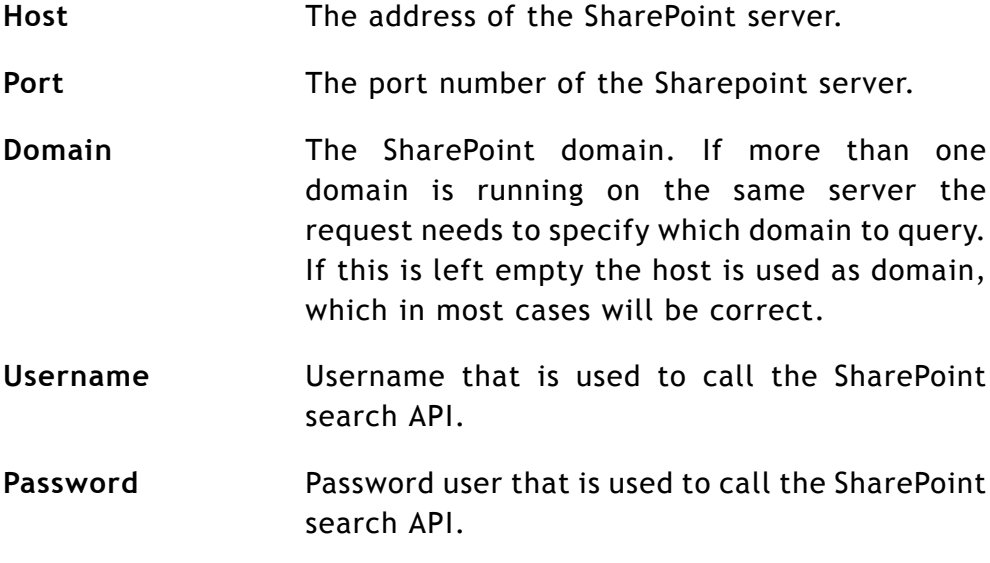

#### <span id="page-6-1"></span>**3.2.1 Implementation details**

When a client requests a search the search component opens a connection to http://\${host}:\${port}/\_api/search/query? querytext='<search string>' using NTLM authentication.

### <span id="page-6-2"></span>3.3 Centuri

If this option is enabled searches from a client will be passed to a Centuri server via Centuri's SOAP API.

The required settings are the same as the Centuri plugin for 2c8 Modeling Tool. To see the settings in 2c8 Modeling Tool select Tools/Settings... from the menu and then click "Plug-in". Select the plugin "Centuri Documents" under the "Installed" tab and click on the "Settings..." button. Copy the settings from this dialog.

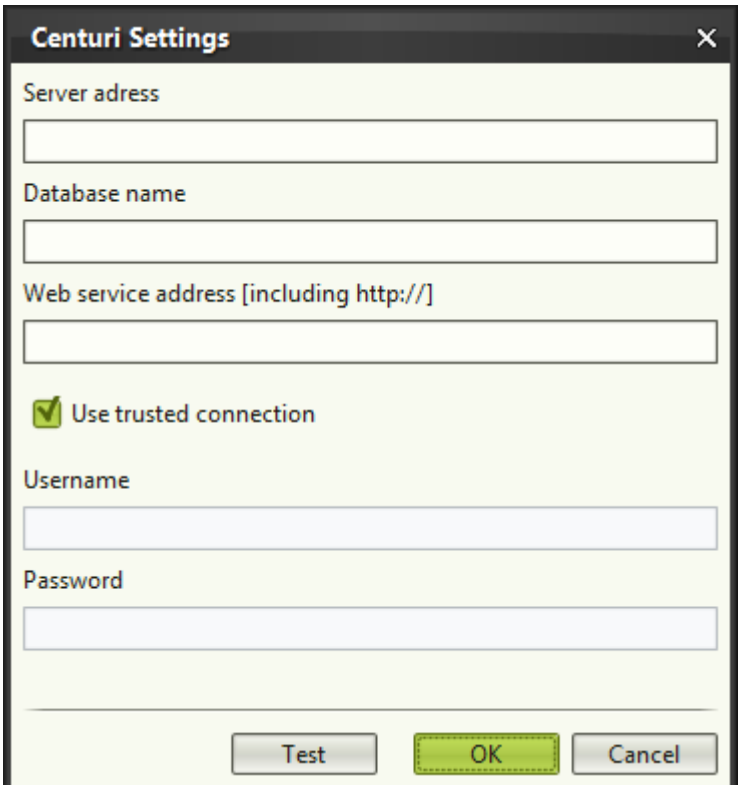

Figure 3.1 Settings can be copied from 2c8 Modeling Tool.

| Server address            | The address to the Centuri server.                       |
|---------------------------|----------------------------------------------------------|
| Database name             | The name of the database to search in.                   |
| Web service<br>address    | The address to the Centuri web server                    |
| Use trusted<br>connection | If select no username or password is needed.             |
| <b>Username</b>           | Username that is used to call the Centuri search<br>API. |
| Password                  | Password that is used to call the Centuri search<br>API. |

## <span id="page-8-0"></span>Chapter 4 **Configuring 2c8 Modeling Tool**

To make published material use 2c8 Server Search, the publish profile needs to be configured with the correct address. Start 2c8 Modeling Tool and open a repository. Select "Tools/Publish..." from the menu and edit a web profile. Select "Layout" and then the "Functions" tab. Check the box "Use external search engine" and enter the address to the GlassFish server. Eg. if the hostname of the GlassFish server is "localhost" and the port is 8080 then enter "http://localhost:8080" in the URL field.

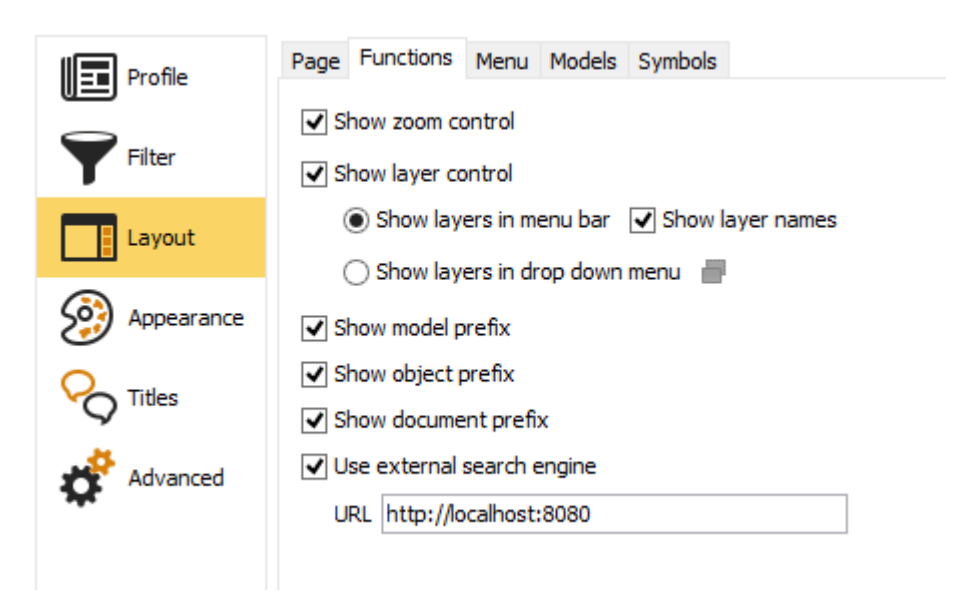

Figure 4.1 Configuring 2c8 Modeling Tool - Web Profile